**This job aid demonstrates the steps needed to work with MSB in the Agent Portal.** 

**1. To verify or update MSB values if needed, select "Launch MSB."**

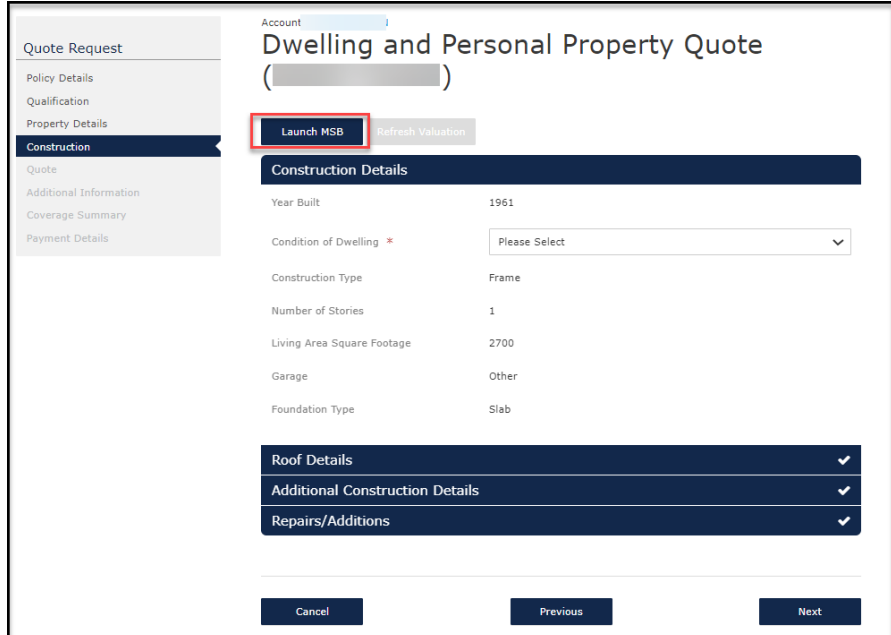

**2. Verify and/ or make any necessary changes to the MSB information that prefills. In this example, the information is just being verified. When completed, select "Finish."**

**\*\*\*\*\*Please note do not change the address on this screen (see top left of screenshot below). \*\*\*\*\*When the submission issues this MSB will have the policy number assigned to it. You do not have to assign an estimate number to the file any longer.** 

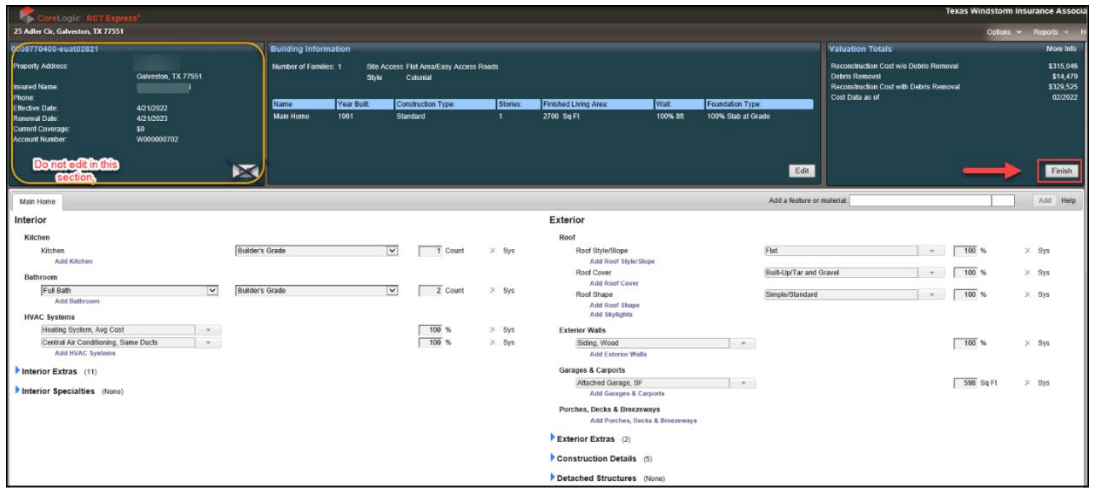

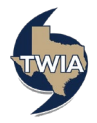

**If you make any actual changes to the MSB values, you will see Calculate as an option along with Finish. In those instances, select "Calculate" first and then "Finish."**

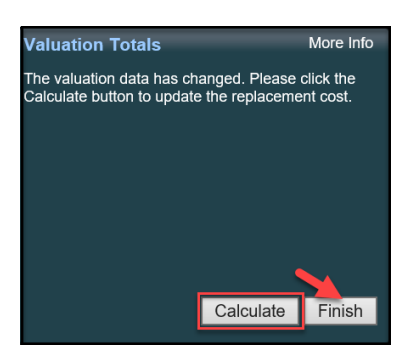

**3. Click "Save" to save your changes.** 

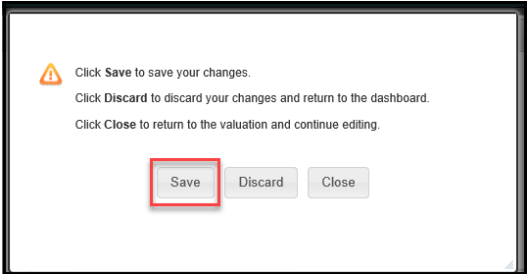

**4. Select "Refresh Valuation" to update the MSB information.** 

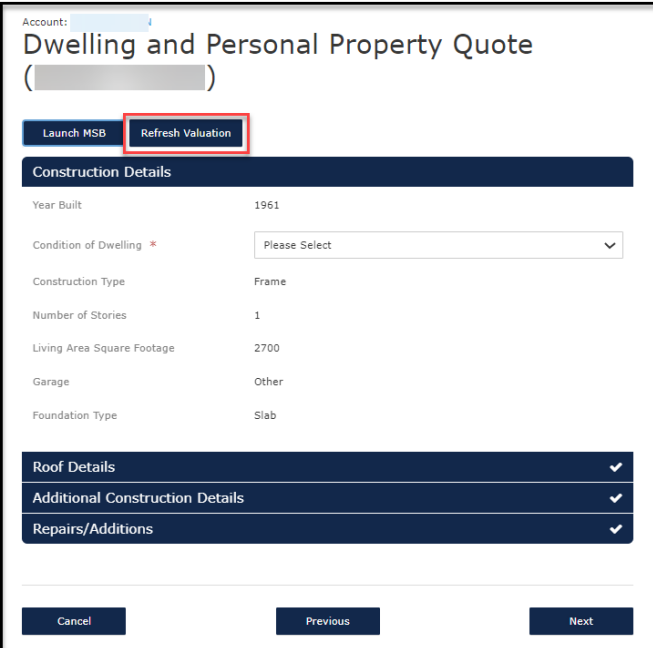

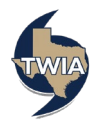

**5. The system will prompt you to update the condition of the dwelling and the original construction date.** 

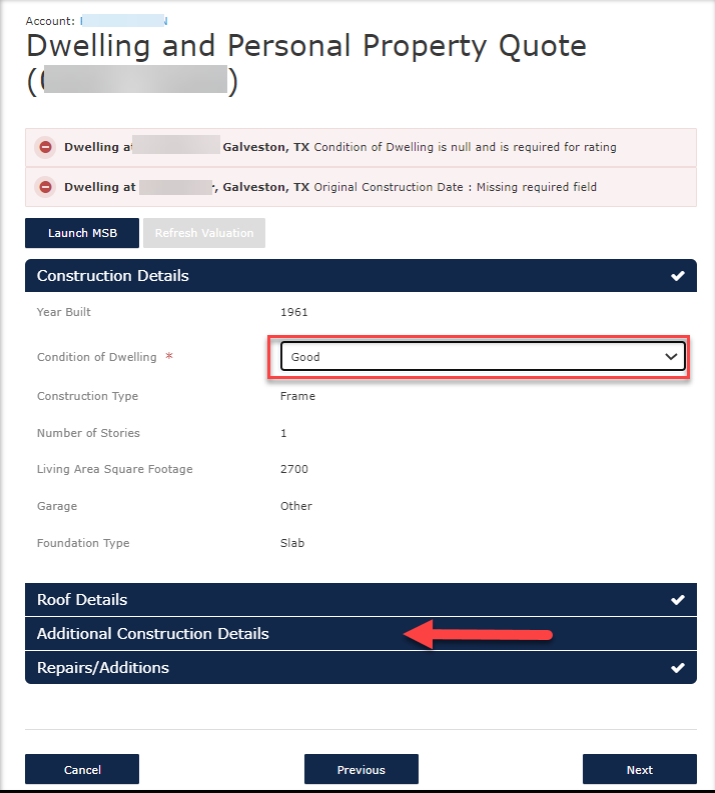

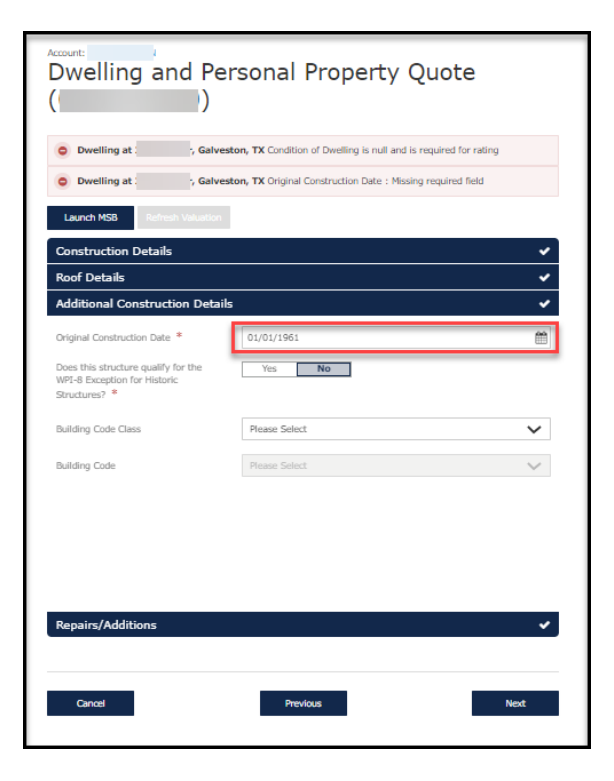

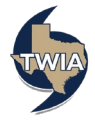